## **Активация функции Wake on Lan в серии панельных компьютеров Panel-PC и Panel-PC-I c ОС Windows 10**

**В данной инструкции описывается процесс активации функции Wake on Lan. Данная функция работает после настройки по нижеописанным пунктам и до отключения питающего напряжения панельного компьютера. После отключения питающего напряжения панельный компьютер необходимо включить с физической кнопки включения или активировать функцию автостарта в "BIOS" и штатно завершить работу Windows 10.**

Для включения функции Wake on Lan в Windows 10 необходимо:

- 1. Открыть Управление электропитанием кликнув правой клавишей мышки по панели пуск.
	- В настройках электропитания открыть "дополнительные параметры электропитания" как показано на рисунке ниже.

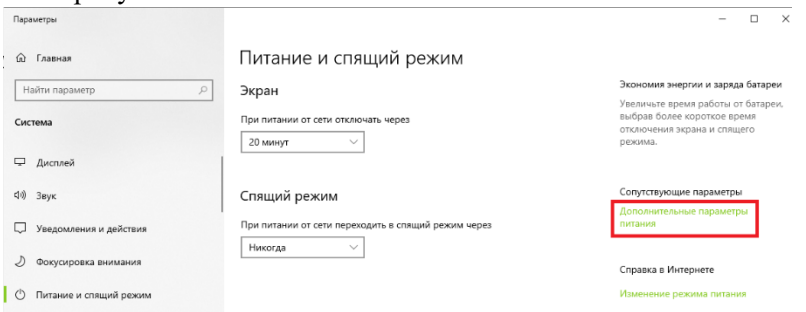

• В дополнительных параметрах электропитания открыть настройки "Действия кнопок питания" как показано на рисунке ниже.

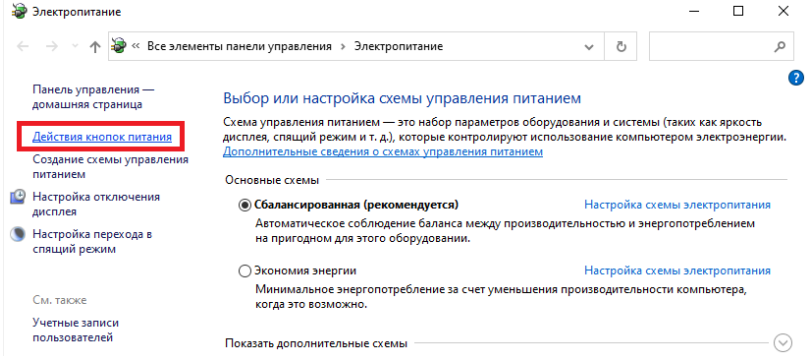

• Разрешить "Изменение параметров, которые сейчас недоступны" как показано на рисунке ниже.

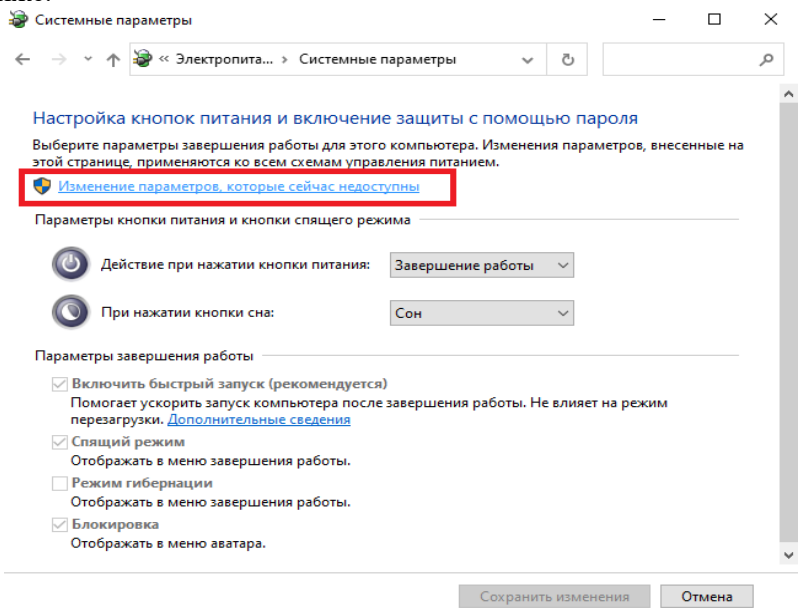

• Убрать чек-бокс с параметра "Включить быстрый запуск (рекомендуется)" и сохранить изменения как показано на рисунке ниже.

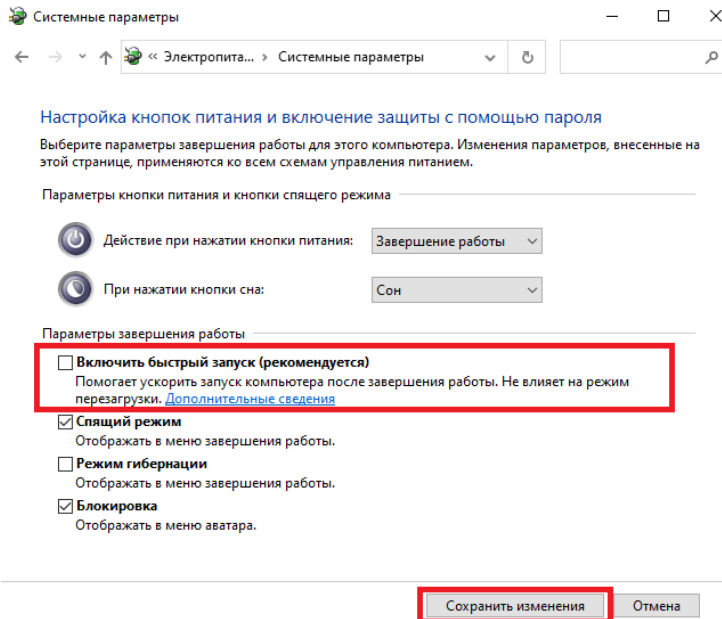

- 2. Открыть Диспетчер устройств кликнув правой клавишей мышки по панели пуск.
	- В Диспетчер устройств раскрыть древо "Сетевые устройства" как показано на рисунке ниже.

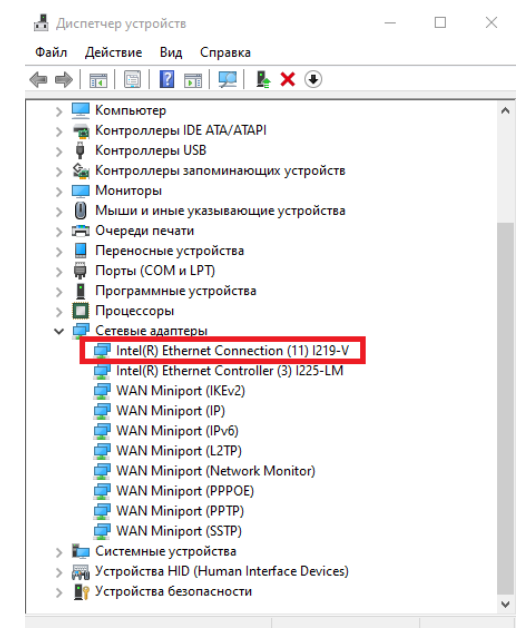

- Открыть свойства устройства "Intel(R) Ethernet Connection I219-V" двойным кликом мышки и перейти во вкладку "Управление электропитанием".
- Установить чек-боксы как показано на рисунке ниже и нажать кнопку ОК.

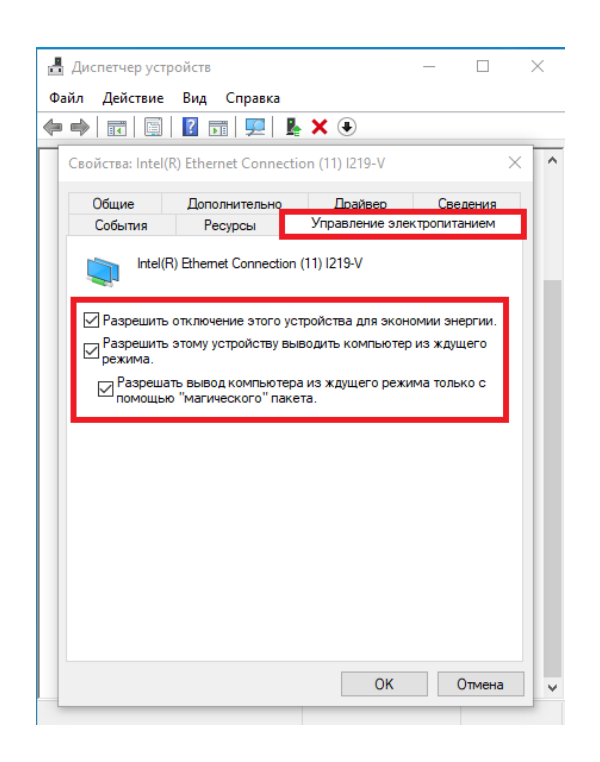

- 3. Штатно завершить работу Windows 10, не отключая питания панельного компьютера.
- 4. Проверить работоспособность функции **Wake on Lan** отправив "Magic packet" любыми доступными средствами.